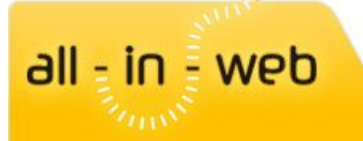

# Mémento mise à jour d'un site all-in-web

Ce document a pour but de rappeler les principales manipulations pour mettre à jour un site web sous all-in-web.

## **Sommaire**

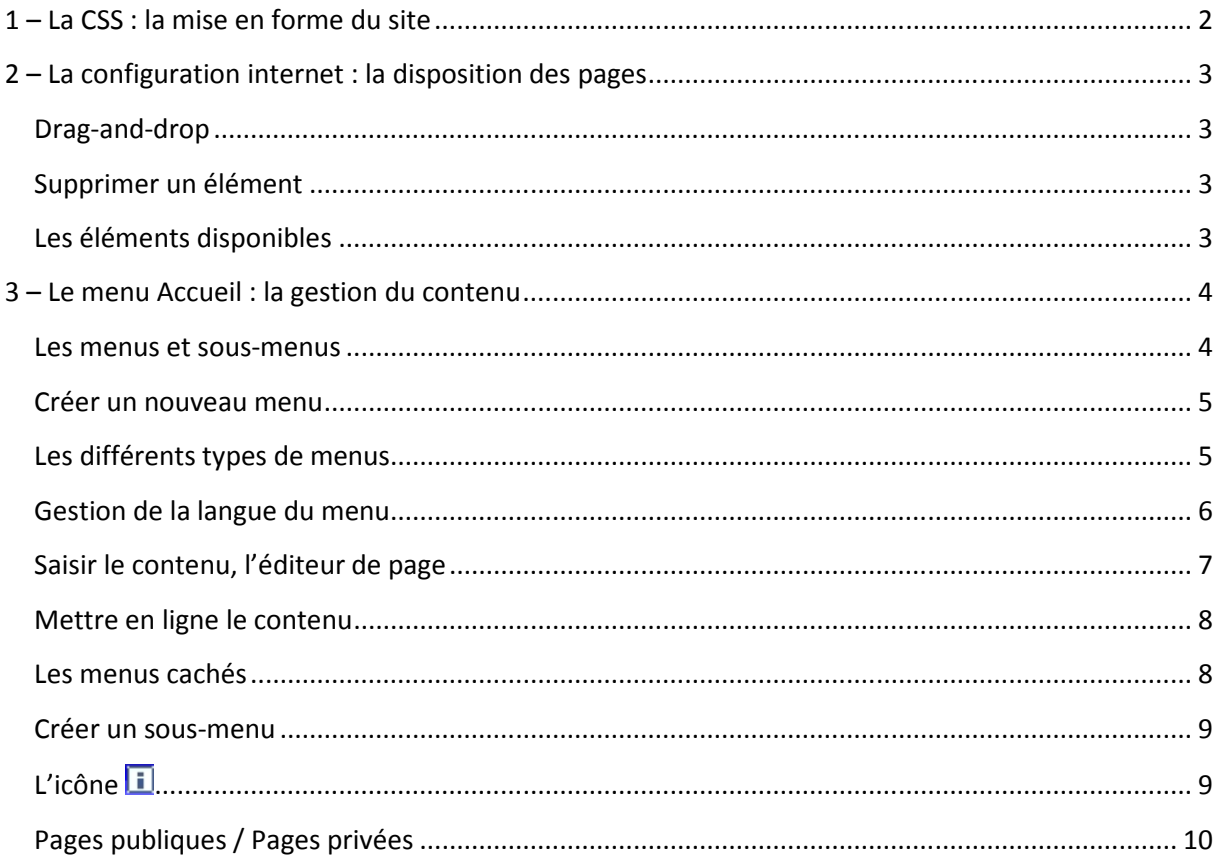

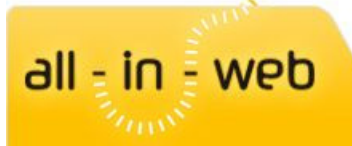

Pour mettre à jour son site all-in-web, tout se passe dans l'onglet Webmestre.

Connectez-vous en passant par votre site ou par le site all-in-web.fr. Entrez votre adresse email et votre mot de passe.

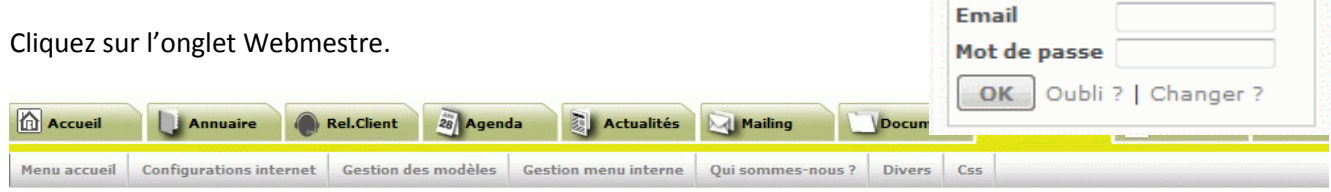

## 1 – La CSS : la mise en forme du site

La CSS permet de gérer les styles du site et d'autres éléments comme :

- La bannière
- Les menus
- Les titres et sous-titres
- La mise en forme des pages spécifiques comme les actualités ou l'agenda

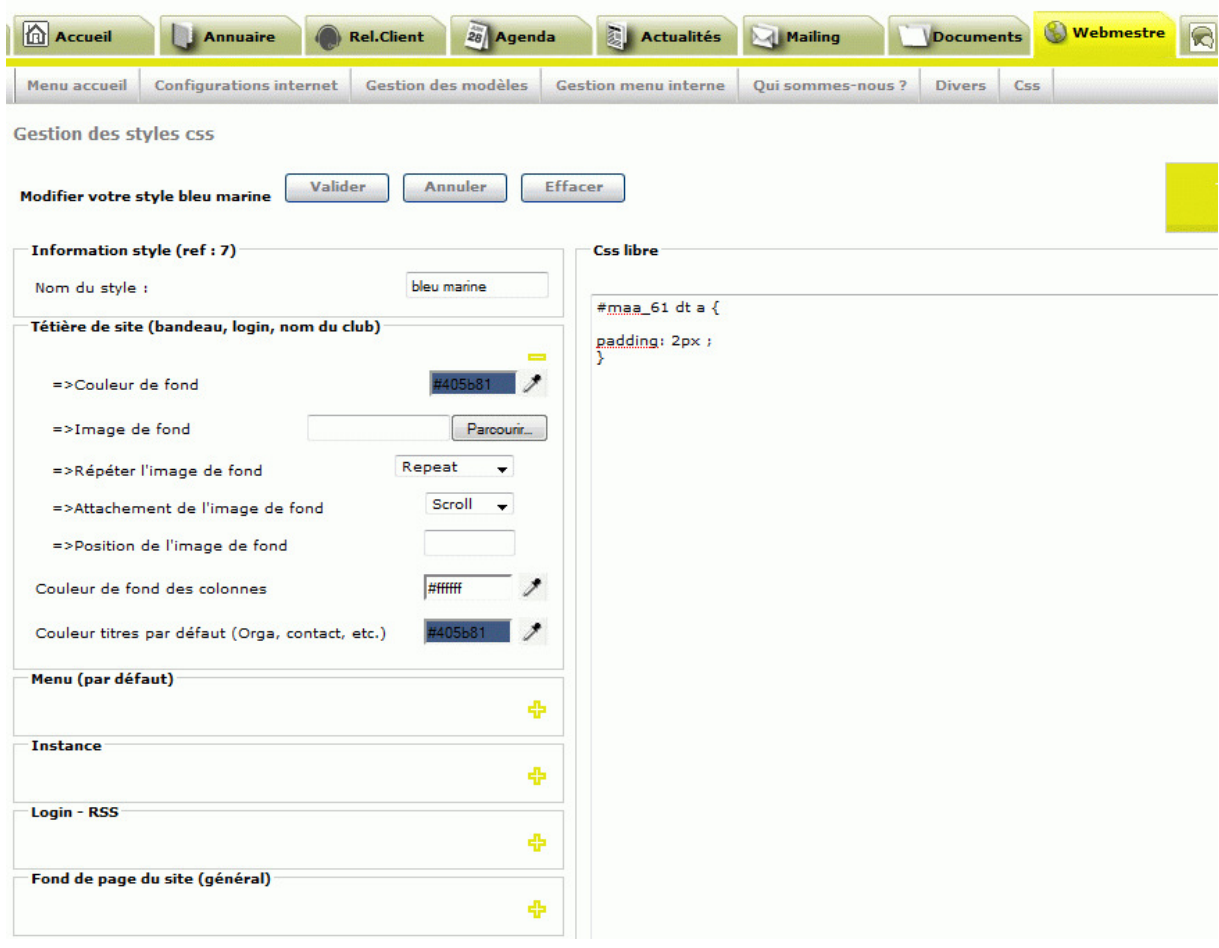

# 2 – La configuration internet : la disposition des pages

#### Drag-and-drop

 $all = in \frac{1}{2} web$ 

Les éléments affichés dans les différentes pages du site sont gérés à cet endroit. Pour les déplacer, il faut utiliser le principe du drag-and-drop, vous cliquez sur l'élément, puis vous le glissez dans la colonne souhaitée.

#### Supprimer un élément

Pour supprimer un élément, vous le glissez dans la corbeille.

#### Les éléments disponibles

Dans cette interface, vous pouvez ajouter les blocs suivants disponibles dans la colonne de droite :

- Les menus
- Des images
- Du code HTML
- Des flux RSS
- Le calendrier
- Le login ou les icônes
- Etc…
- -

Et associer la feuille de style (CSS) correspondante

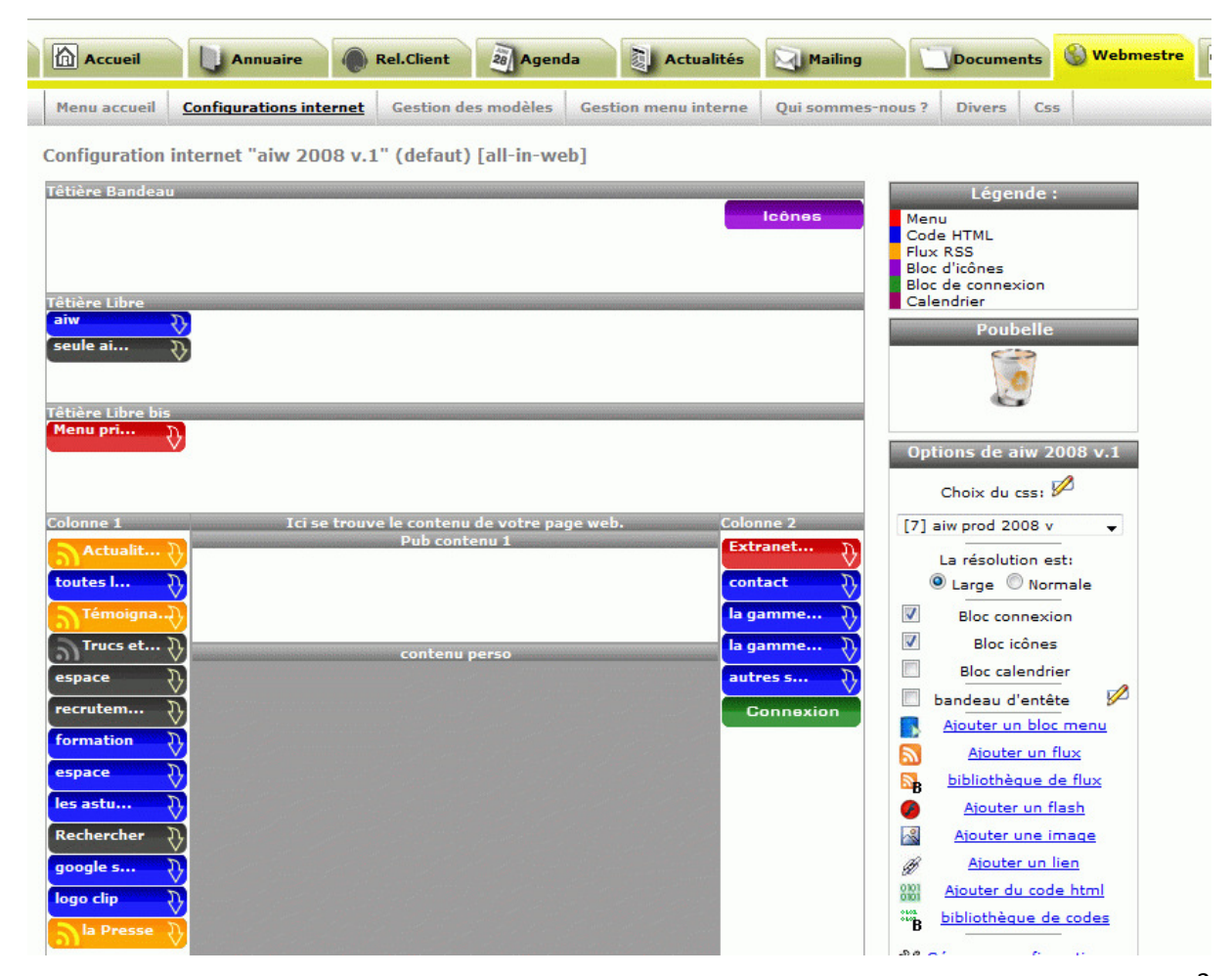

Mémento mise à jour d'un site all-in-web – octobre 2009 all-in-web, 38 rue Louis Ulbach 92400 Courbevoie tél : 01.41.25.75.10 contact@all-in-web.fr

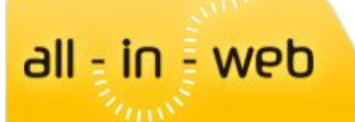

# 3 – Le menu Accueil : la gestion du contenu

Cette partie vous permet de gérer le contenu de votre site. Vous définissez vos blocs de menu et sous-menus et vous saisissez le contenu de ces pages.

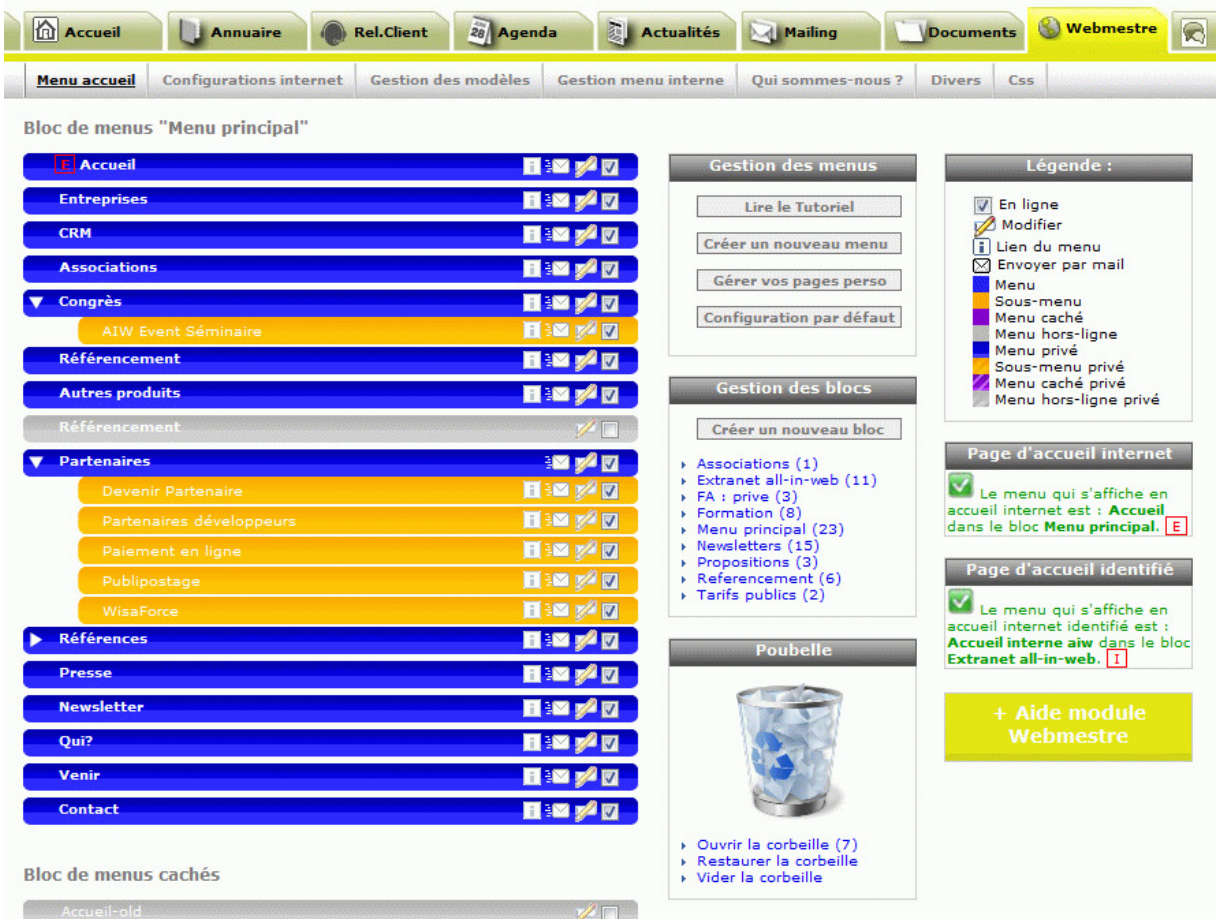

#### Les menus et sous-menus

Les menus sont affichés selon ce que vous aurez défini dans la CSS et dans la Configuration internet. Les sous-menus s'afficheront automatiquement par rapport aux menus de premier niveau (menus déroulants).

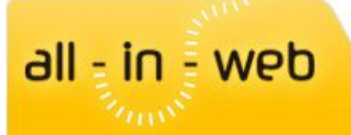

#### Créer un nouveau menu

Cliquez sur le bouton créer un nouveau menu du bloc Gestion des menus.

#### Les différents types de menus

- Créez une nouvelle page (contenu vierge)
- Page existante (réutilisez un contenu affiché par un autre menu)
- Page à partir de (initialisez une page en reprenant le contenu d'une autre)
- Lien externe (faites un lien vers une autre page du site ou un site extérieur)
- Email (saisissez un email, votre logiciel de messagerie s'ouvrira en cliquant sur le menu)
- Ne rien faire (permet de créér une rubrique non active)

#### Ajouter un menu

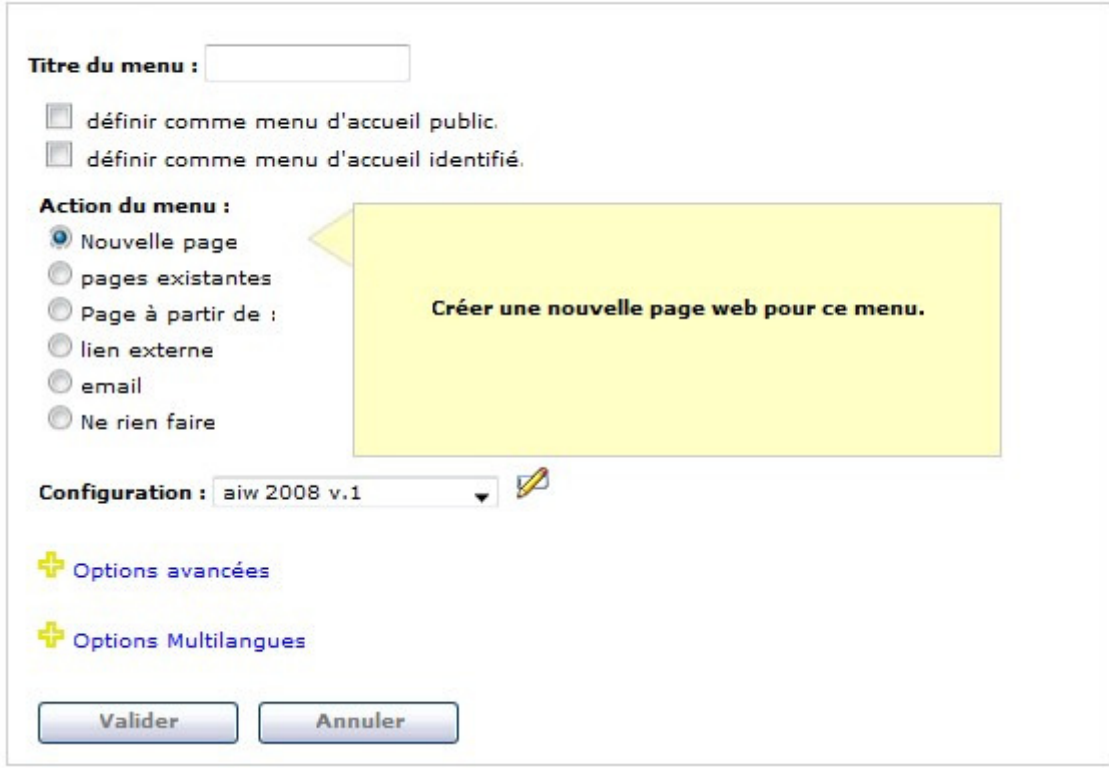

Associez la configuration correspondante

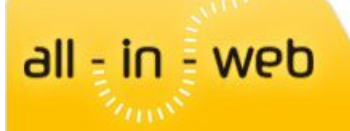

#### Gestion de la langue du menu

Cliquez sur options Multi-langues et sélectionnez la langue de votre menu.

Associez la page correspondante d'une autre langue si elle a déjà été créée.

Conseil pour la gestion des langues :

Etape 1 : créer les contenus dans les différentes langues

Etape 2 : reliez les pages entre elles en modifiant un de 2 menus

Modifier un menu

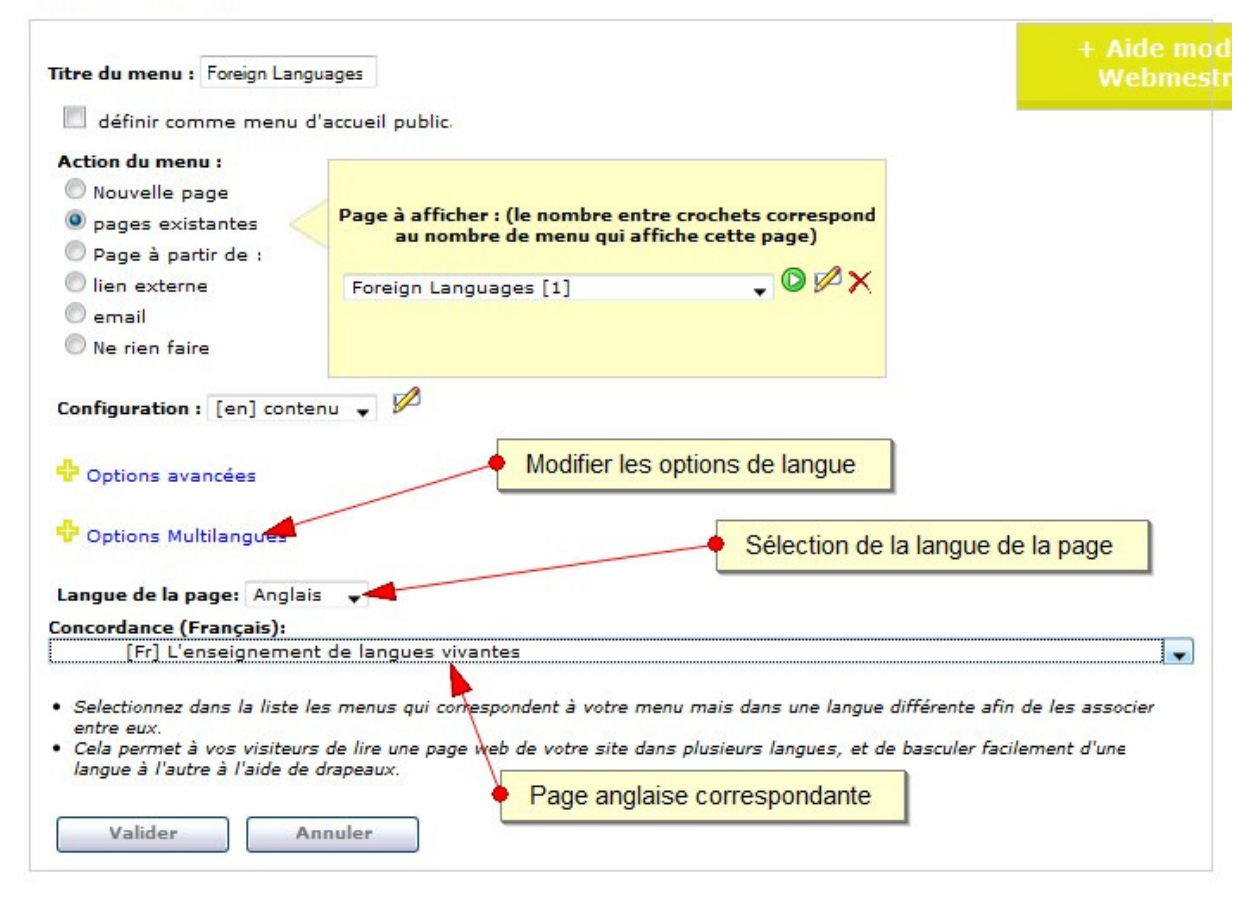

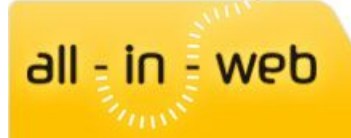

#### Saisir le contenu, l'éditeur de page

Saisissez le contenu qui apparaîtra lorsqu'on cliquera sur ce menu. Vous pouvez insérer :

- Du texte
- Des images
- Des liens
- Des fichiers

N'oubliez jamais de valider avant de quitter la page, sinon les modifications seront perdues.

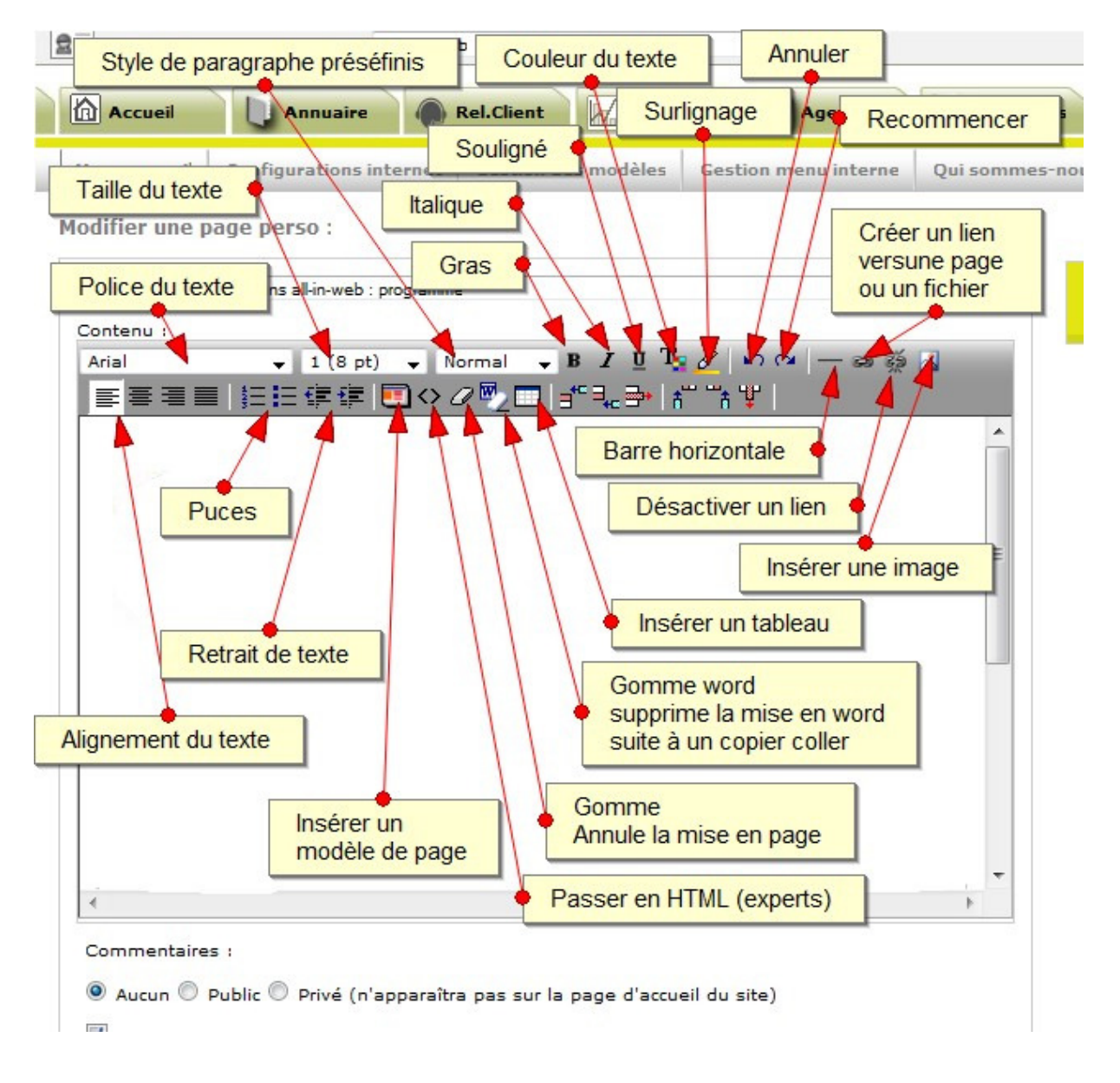

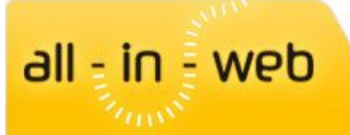

#### Mettre en ligne le contenu

Une fois validé, le menu s'affiche dans les « menus cachés », c'est-à-dire qu'il n'est pas rattaché à un bloc de menu pour le moment. Faites-le glisser au-dessus dans le bloc de menu de votre choix. N'oubliez pas de cocher la case à droite de votre menu pour le rendre visible en ligne !

**Bloc de menus "Referencement"** 

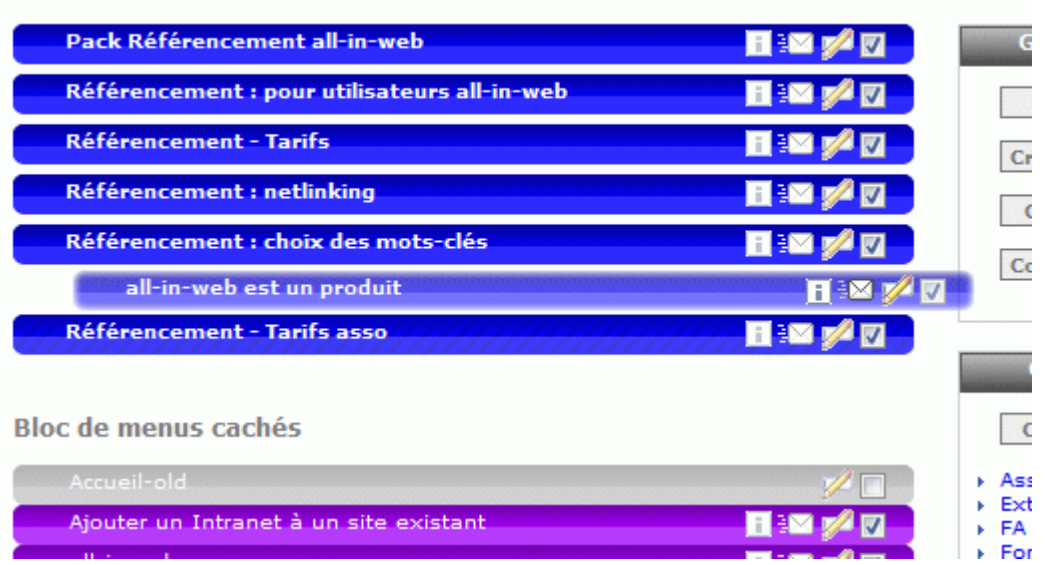

#### Les menus cachés

Vous pouvez aussi laisser votre menu dans les menus cachés et le mettre en ligne tout de même. Ceci permet de faire un lien vers ce menu depuis une page du site, sans que ce menu apparaisse dans les blocs de menus du site.

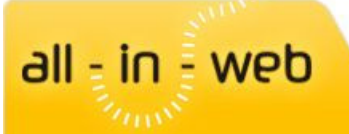

#### Créer un sous-menu

Pour créer un sous-menu, procédez comme pour un menu mais glissez-le dans un menu déjà existant. Le menu apparaîtra alors en jaune et légèrement décalé, ce sera un sous-menu du menu dans lequel il est inséré.

**Bloc de menus "Referencement"** 

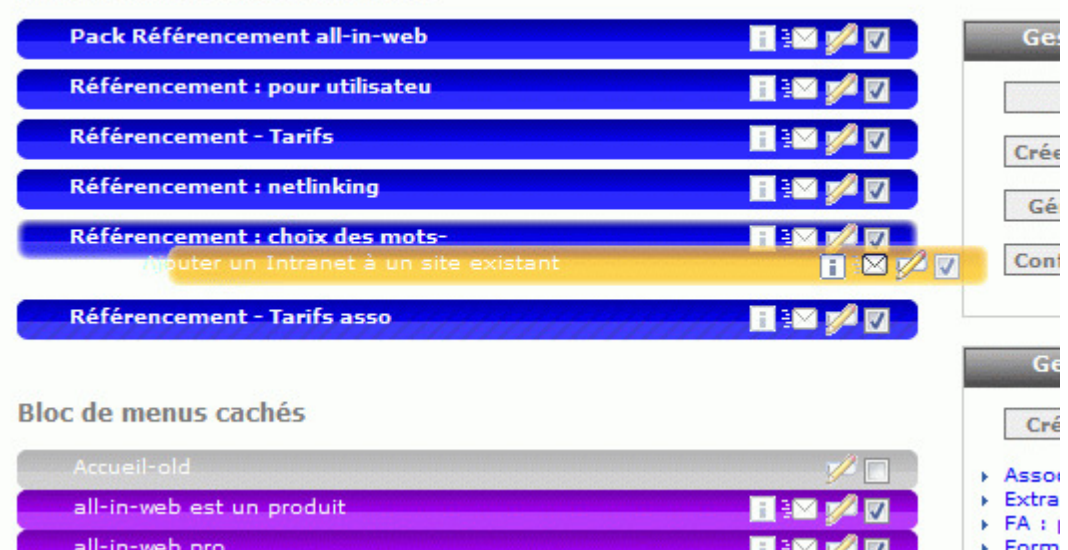

### L'icône<sup>II</sup>

L'icône « i » sert à récupérer l'URL de la page. L'URL est l'adresse de la page qui apparaît dans la barre d'adresses de votre navigateur.

Par exemple : http://www.all-in-web.fr/7\_p\_2123/principe.html.

L'URL peut vous être utile si vous voulez faire un lien vers cette page depuis une autre page du site.

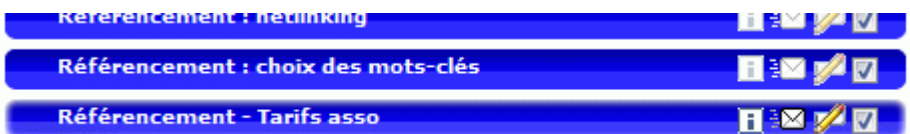

#### Pages publiques / Pages privées

Par défaut, lorsque vous créez un menu, la page est publique. Elle sera visible par n'importe quel visiteur qui viendra sur le site.

Si vous souhaitez rendre une page privée, qui ne sera accessible que par vos adhérents, il faut cocher l'option « mode privé » dans l'écran de modification de la page et sélectionner les listes de contacts ayant accès à cette page. La page apparaît alors légèrement zébrée dans la liste des menus.

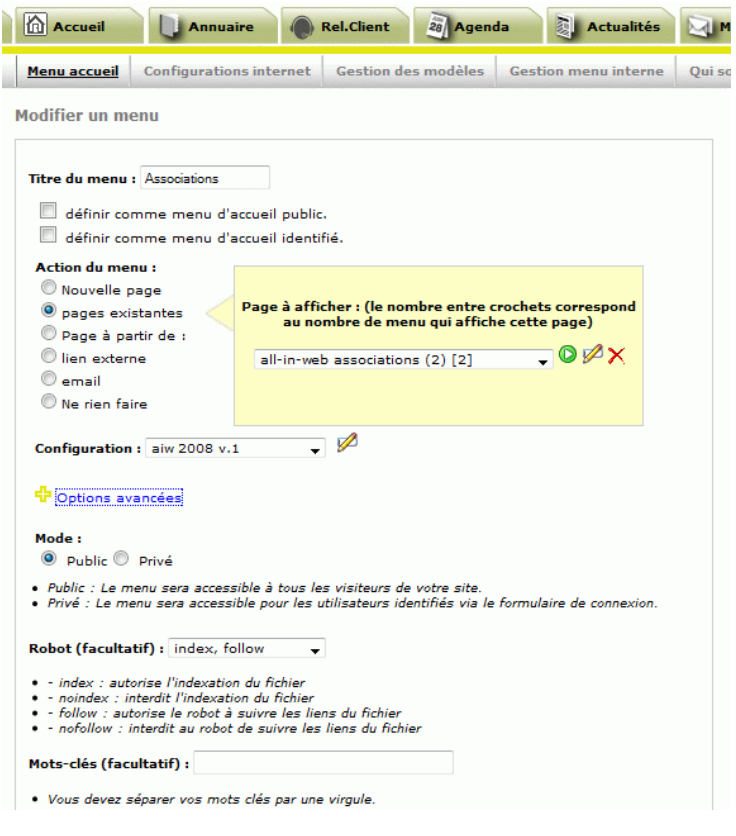

Référencement – Tarifs asso est privé.

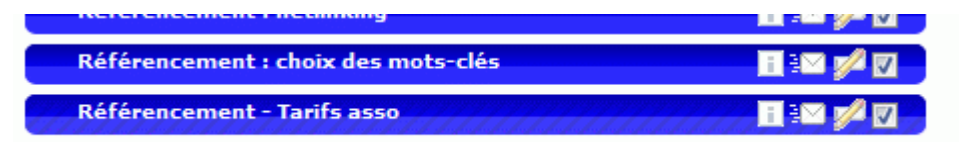